# **Save Your Digital Certificate – Windows**

Your digital certificate will be installed in your browser temporary storage. **You must ensure that you create a backup file copy of your certificate and keep this file**, to ensure access to ROS in the future.

The following instructions outline how to do this.

If you have just downloaded or renewed your digital certificate you will see this screen:

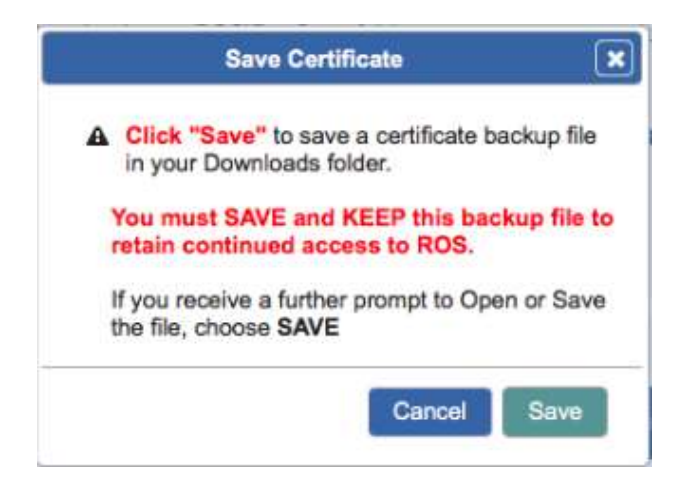

### Click **"Save"**

Depending on what browser you use and what settings you have chosen regarding downloads, at this point, the following may happen:

### **Microsoft Edge**

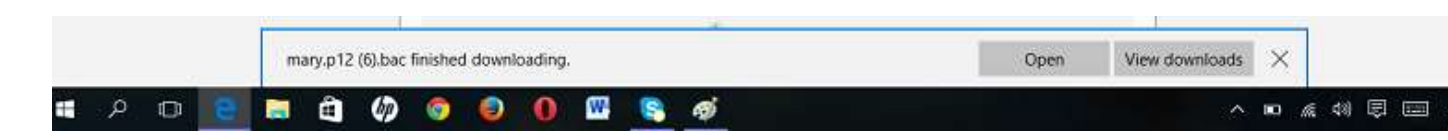

The backup certificate file will save automatically to your Downloads folder

# **Google Chrome**

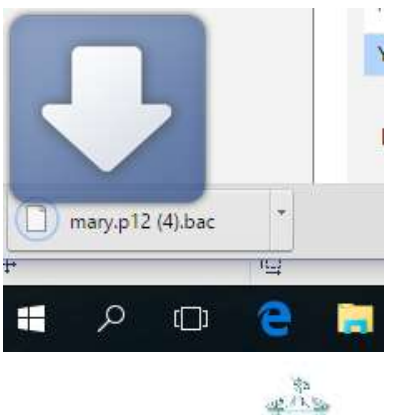

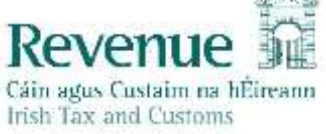

The backup certificate file will save automatically to your Downloads folder:

### **Internet Explorer**

You will be asked whether your want to Open or Save the file – always choose **"Save"** to create the backup certificate file in your Downloads folder

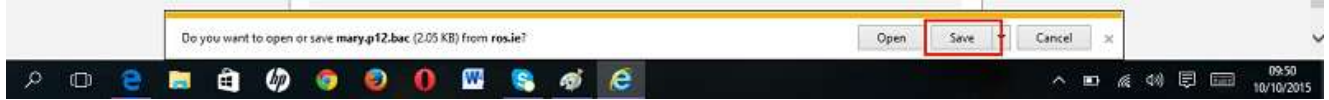

## **Mozilla Firefox**

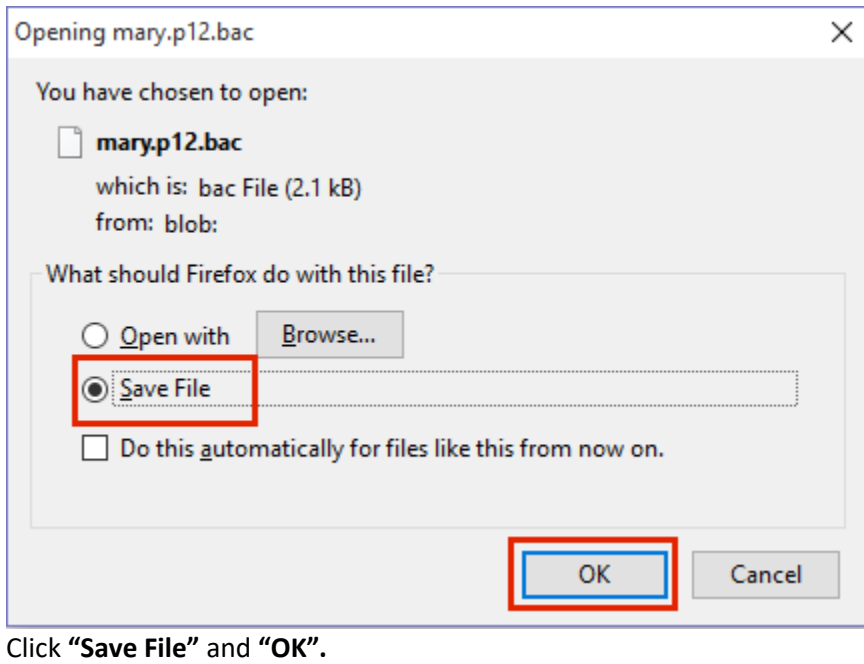

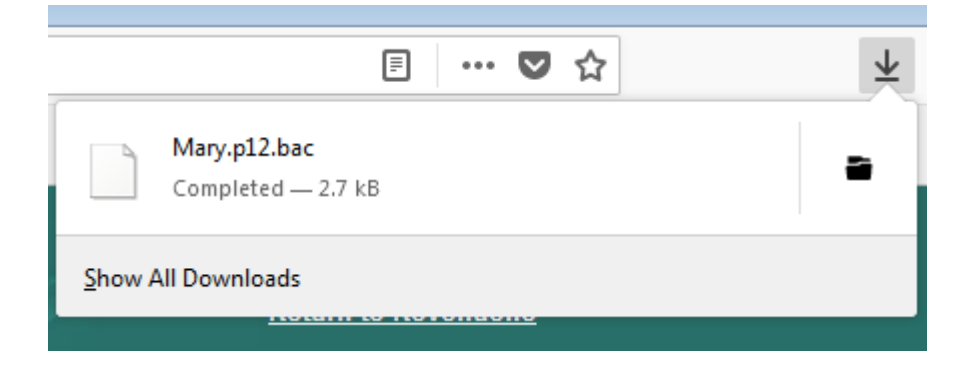

The backup certificate file will save to your Downloads folder.

You may be given the option of which folder to save the file to – choose a safe location where the file will not be accidentally deleted.

# **You must keep a copy of the certificate backup file in a safe location** to ensure that you can access it in the future.

The certificate backup file has the certificate name followed by .p12.bac.

We recommend moving it to a ROS\RosCerts folder on your computer. Instructions to create this folder and move the file are included in the following section.

### **Creating a ROS\RosCerts Folder to Keep your Certificates**

Information on how to store your Digital Certificates:

### 1. Create the ROS\RosCerts folder if it does not exist

### **Windows 8:**

- Open the File Explorer
- Right click on the C: drive (local disk C) and choose New -> Folder
- Name the folder ROS
- Right click into the ROS folder and choose New -> Folder
- Name the folder RosCerts

### **Windows 7, Vista or XP:**

- Go to Start->Computer
- Locate the C: drive and double click to open this
- Right click in the folder on empty space and choose New -> Folder
- Name the folder ROS
- Double click into the ROS folder
- Right click in the folder on empty space and choose New -> Folder
- Name the folder RosCerts

# 2. Move the backup certificate file

- Locate your Downloads folder
- Right click on most recent copy of the backup certificate file and select "**Cut**".

![](_page_3_Picture_41.jpeg)

- Locate C:\ROS\
- Right click on the RosCerts folder and select Paste. If you are prompted to replace an existing file, do so.

![](_page_4_Picture_0.jpeg)

You can now log in to ROS – click the **"Login"** button at the bottom of the screen – you may have to scroll down to see this.

![](_page_4_Picture_77.jpeg)